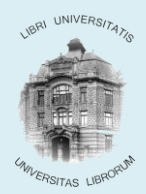

BIBLIOTECA CENTRALĂ UNIVERSITARĂ "LUCIAN BLAGA"

## **PROCEDURĂ REZERVAREA PUBLICAŢIILOR ÎMPRUMUTATE**

Rezervarea unei publicaţii este o opţiune disponibilă cititorilor pentru exemplarele care îndeplinesc următoarele condiții:

- fac parte **Fondul de Împrumut**
- sunt deja **împrumutate** în momentul căutării şi
- nu mai este niciun exemplar disponibil pe raft din titlul dorit.

Se realizează din WebOPAC prin opţiunea descrisă în continuare.

## **Rezervări on-line făcute de utilizator:**

1. În webOPAC se face autentificarea utilizatorului:

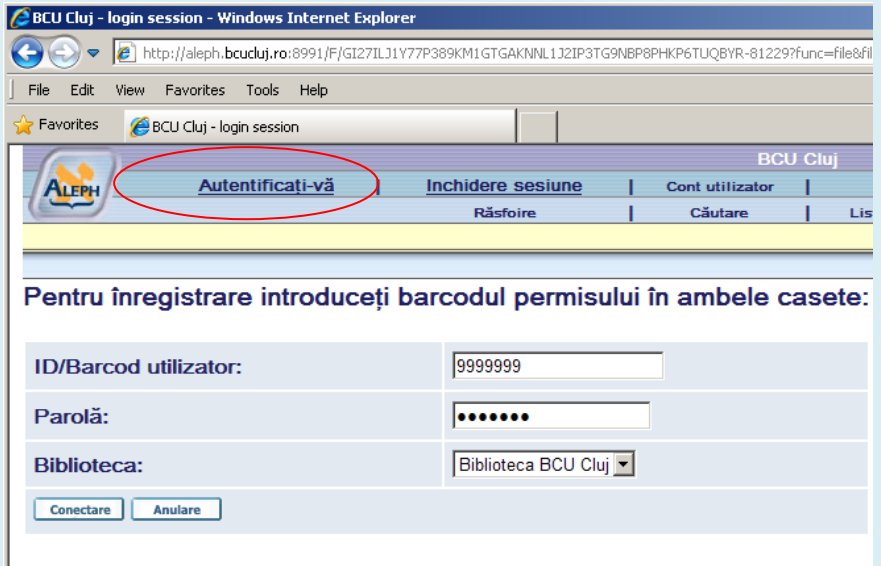

## 2. Se caută publicaţii după o expresie de căutare :

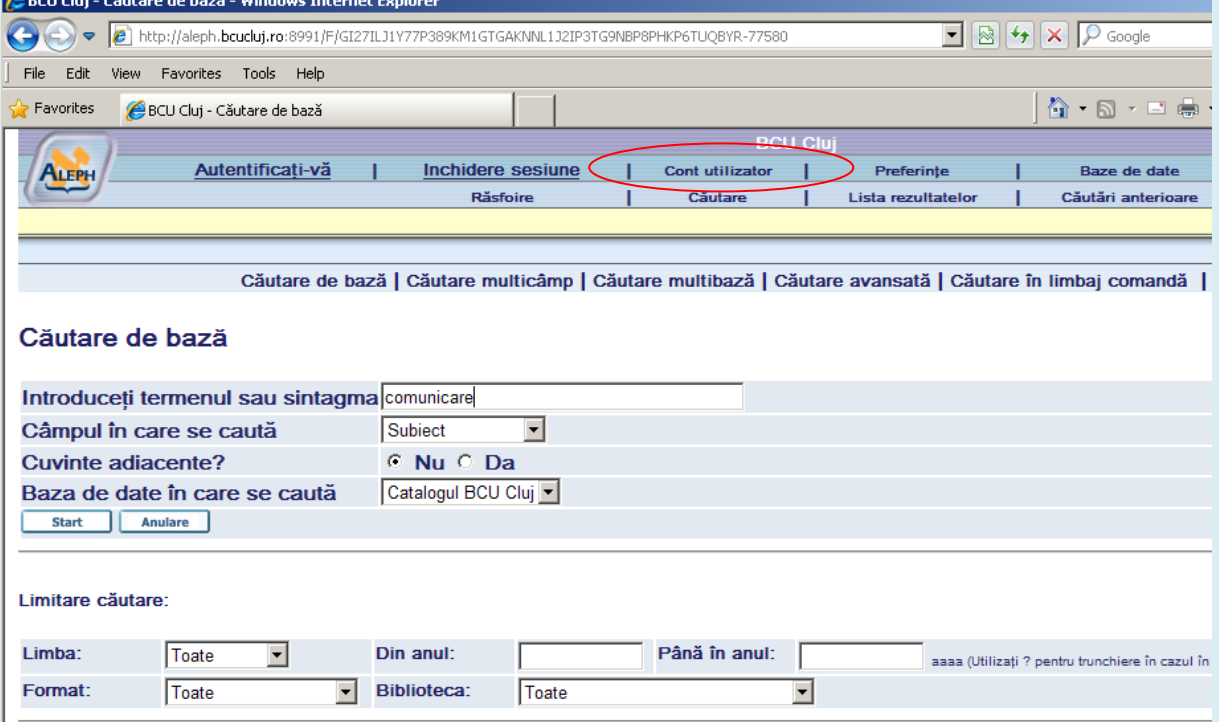

3. Se alege înregistrarea dorită şi se selecteză biblioteca pentru a ajunge în ecranul cu exemplarele. Se dă clic pe rezervare la un exemplar din Fondul de împrumut pentru apelarea formularului de rezervare:

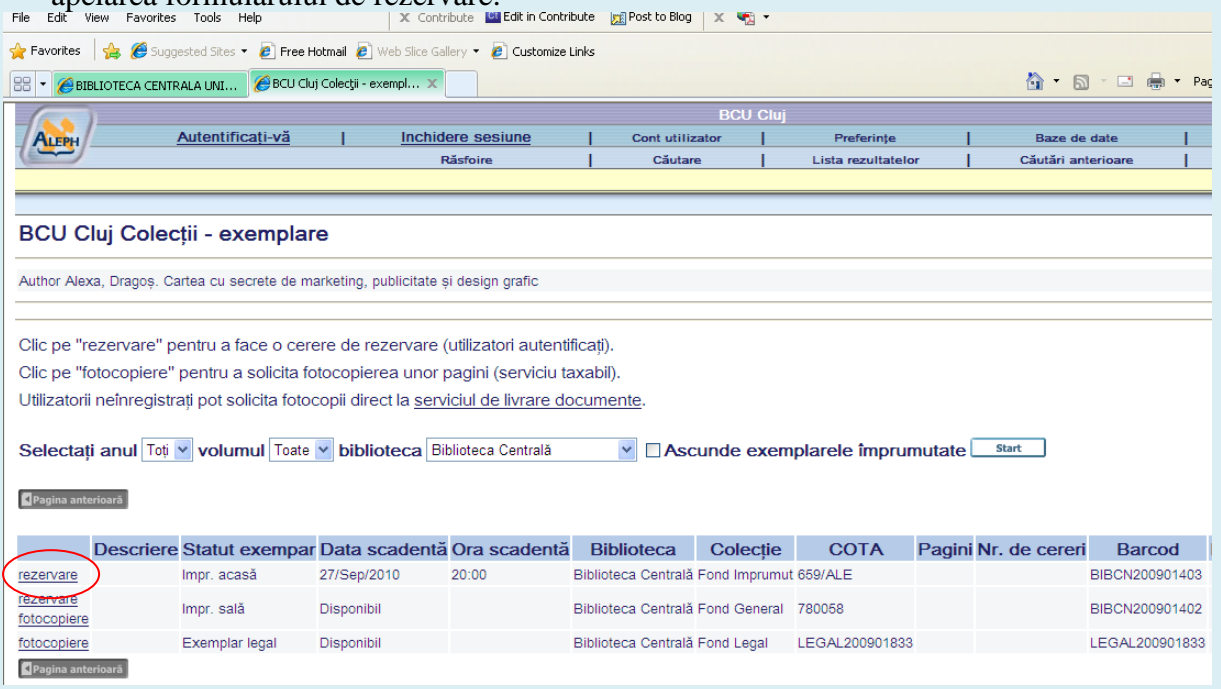

4. Se completează formularul pentru rezervare (se modifică, eventual, perioada de interes) şi se dă clic pe butonul **Start**:

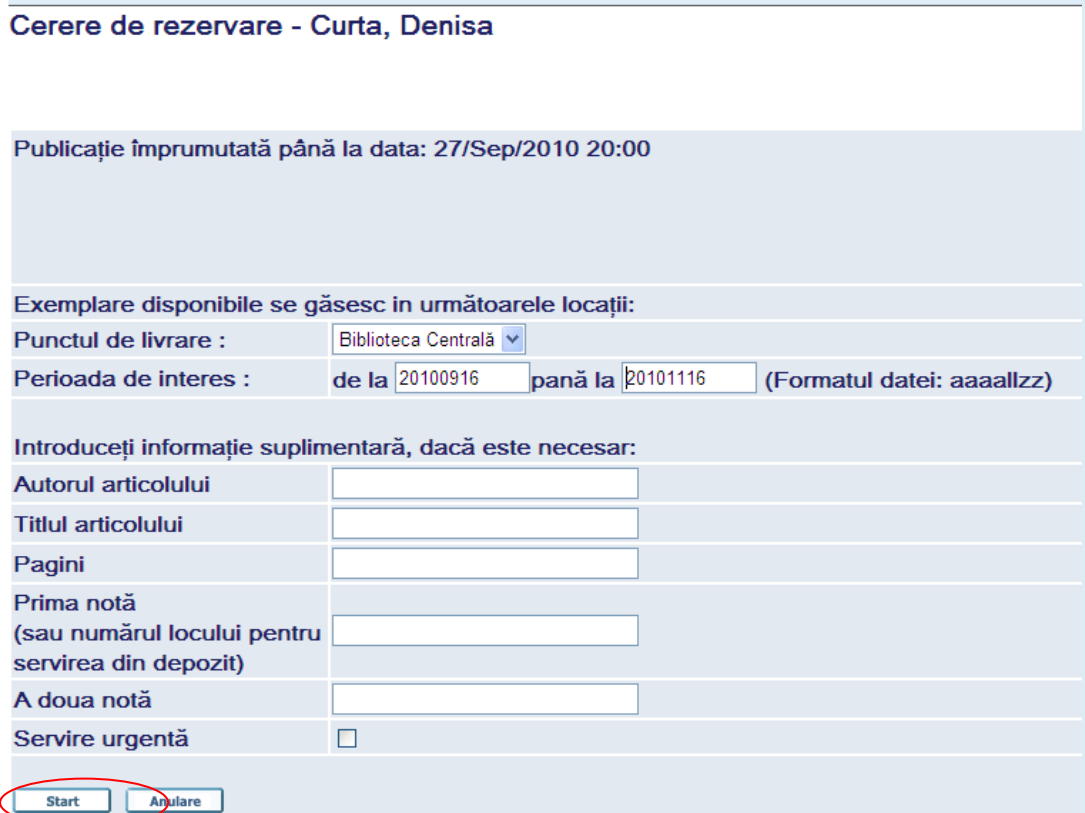

Iar în ecranul cu detalii se va da clic tot butonul **Start**.

5. Pentru verificarea înregistrării rezervării se va apela opţiunea **Cont utilizator** din meniul principal şi se dă clic pe numărul de cereri de rezervare:

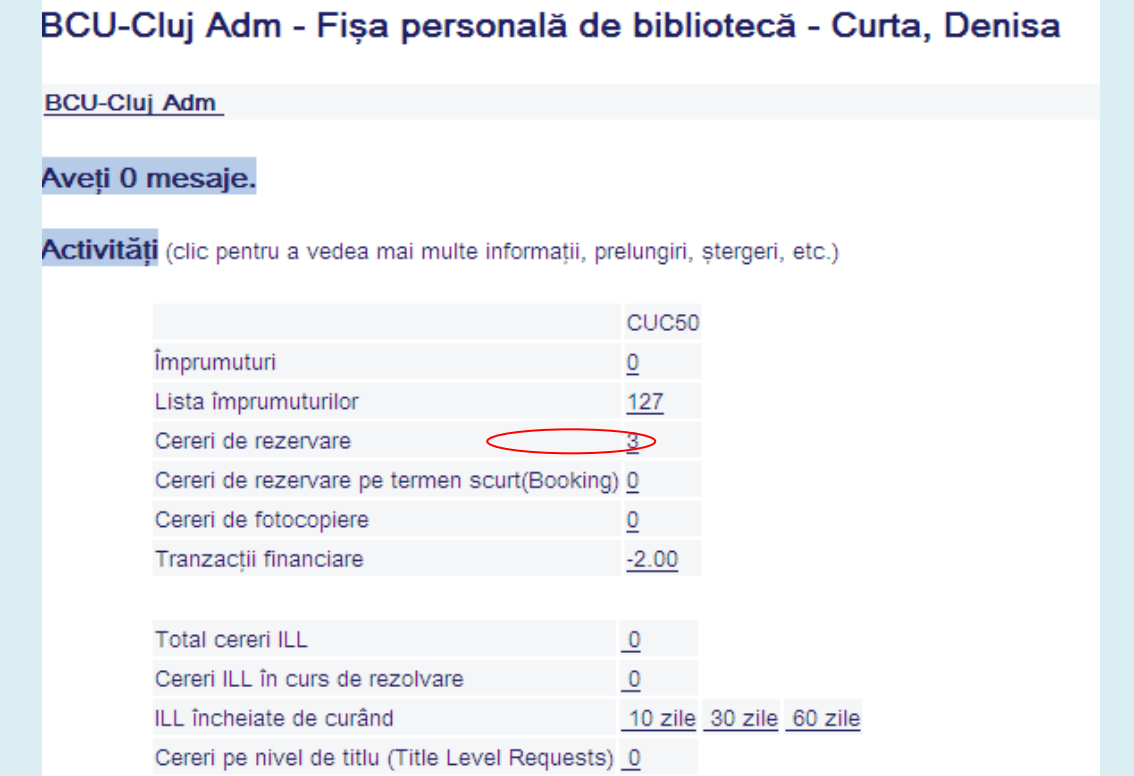

6. La terminarea căutărilor într-o sesiune cu autentificare în catalog (descrisă mai sus) este necesară **Închiderea sesiunii** altfel, există riscul de a se face solicitare de publicații de către următorul cititor pe ID-ul/Barcodul dvs.

După alegerea opţiunii **Închidere sesiune** se dă clic pe butonul **Start** ca în imaginea alăturată.

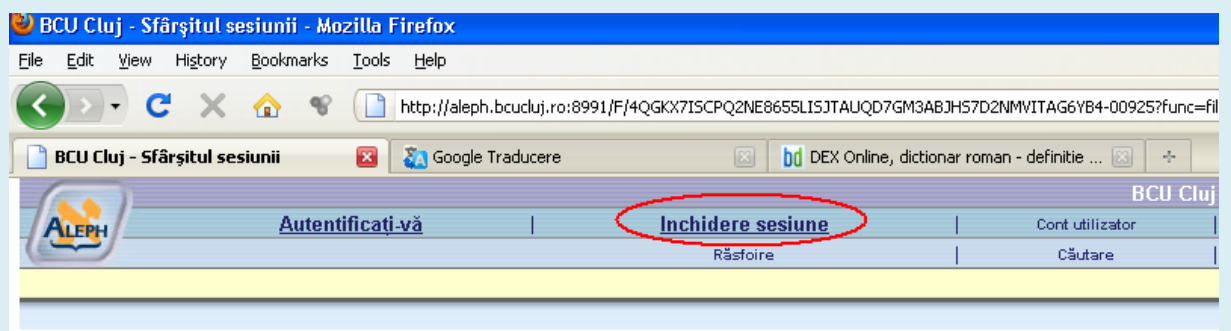

## **Sfârșitul sesiunii**

La încheierea sesiunii, arhiva căutărilor dvs. se șterge.

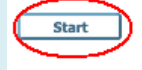

@ 2004 Ex Libris